# LOUPPOPCK LIVE

# GENERAL USER GUIDE FOR LOUPEDECK LIVE

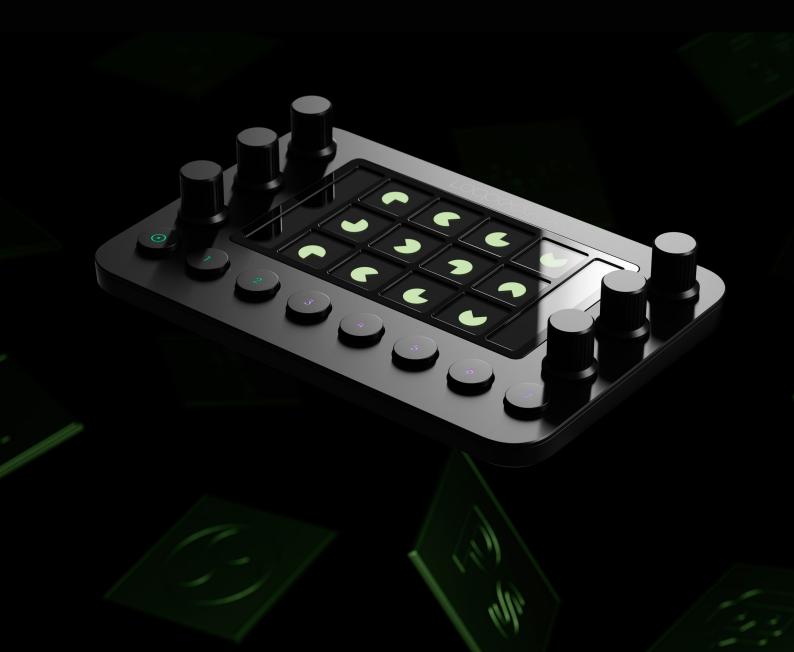

# TABLE OF CONTENTS

| INTRODUCTION TO LOUPEDECK LIVE DEVICE    | 3  |
|------------------------------------------|----|
| Robust design                            | 3  |
| Detachable USB cable                     | 3  |
| System requirements                      | 3  |
| Loupedeck LIVE elements                  | 4  |
| SETTING UP LOUPEDECK LIVE                | 5  |
| Overview of the Loupedeck setup software | 5  |
| Settings                                 | 7  |
| USING LOUPEDECK LIVE                     | 8  |
| Home button and home workspace           | 8  |
| Round buttons                            | 8  |
| Dials                                    | 9  |
| Touch buttons                            | 9  |
| LOUPEDECK LIVE SYSTEM & COLORS           | 10 |
| Workspaces                               | 10 |
| Pages                                    | 10 |
| Dynamic / adaptive content               | 11 |
| Actions                                  | 11 |
| System actions                           | 12 |
| Notifications or errors                  | 12 |
| Color overview                           | 12 |
| APPLICATIONS AND PROFILES                | 13 |
| Adding an application support            | 13 |
| Removing an application support          | 14 |
| Dynamic mode on/off                      | 14 |
| Selecting a profile                      | 15 |
| Creating a profile                       | 15 |

|              | Profile settings (adding or editing a profile) | 15 |
|--------------|------------------------------------------------|----|
|              | Importing & exporting profiles                 | 16 |
| W(           | ORKSPACES AND PAGES                            | 17 |
|              | Create your own workspace                      | 17 |
|              | Assigning workspaces                           | 17 |
|              | Renaming or deleting a workspace               | 17 |
|              | Assigning workspace as home                    | 17 |
|              | Configure your workspace                       | 17 |
|              | Working with pages                             | 18 |
| AC           | CTION PANEL                                    | 19 |
|              | Searching for actions                          | 19 |
|              | Assigning and removing actions                 | 19 |
|              | Reordering actions                             | 20 |
|              | Removing an action from the device             | 20 |
|              | Adding additional actions                      | 20 |
| CL           | JSTOM ACTIONS                                  | 21 |
|              | What are custom actions?                       | 21 |
|              | Creating custom action groups                  | 21 |
|              | Creating a custom action                       | 22 |
|              | Custom action's command lines                  | 23 |
|              | Assigning actions                              | 24 |
|              | Adding icons to custom actions                 | 24 |
| CL           | JSTOM ADJUSTMENTS                              | 25 |
|              | What are custom adjustments?                   | 25 |
|              | Creating custom adjustment groups              | 25 |
|              | Creating a custom adjustment                   | 26 |
|              | Action before rotation event                   | 26 |
|              | Editing & deleting a custom adjustment         | 27 |
|              | Adding icons to custom adjustment              | 27 |
| TΑ           | SKBAR OPTIONS                                  | 29 |
| UF           | PDATING LOUPEDECK                              | 30 |
| $\bigcirc$ I | JESTIONS & ANSWERS                             | 30 |

# INTRODUCTION TO LOUPEDECK LIVE DEVICE

Click here to watch a full Introduction tutorial, so you can begin editing with your Loupedeck Live right away.

Loupedeck Live is a versatile console designed to support your creative processes. It has a touchscreen that handles up to 12 press functions (for an infinite number of pages), 6 rotary controllers which also have press functionality), and 8 round buttons.

#### **ROBUST DESIGN**

Loupedeck Live has an anodized black aluminum front plate and dial caps. Backplate is made of industrial plastic.

The round buttons use heavy usage dome switches and are illuminated with RGB lights.

The touchscreen LCD display is protected by long-lasting plastic covers (including a touch grid).

#### **DETACHABLE USB CABLE**

Loupedeck Live is equipped with:

• 1m detachable USB C to A cable.

#### SYSTEM REQUIREMENTS

Operating system:

- Windows 10
- MacOS 10.13+

Supported Software:

• For a full list of supported software, please visit https://loupedeck.com/en/support

Note! Internet connection required to download Loupedeck software.

We recommended that you select an English Keyboard Layout when using Loupedeck for a smooth experience and to allow certain shortcut-based actions to run as intended.

#### LOUPEDECK LIVE ELEMENTS

Loupedeck Live's **control elements** are: Six rotatable **Dials** (with a **Press** function), **Touch Screen** (with 12 **Touch Buttons**), and eight **Round Buttons**. These elements have been divided into two groups.

Group 1: General elements

Group 2: Workspace elements

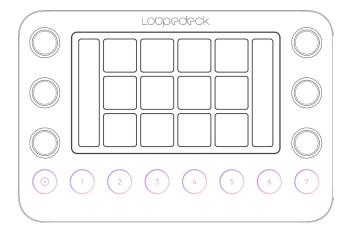

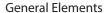

Seven of the eight Round Buttons are fully customizable. These buttons are generally used across all areas of your editing software, and their function remains constant regardless of which part of your work process / the software you are currently working on.

The first round button is reserved to work as a back button and on the last press for activating i.e. Home workspace.

All buttons are equipped with RGB color backlight, which is used to indicate the type of action assigned to the button.

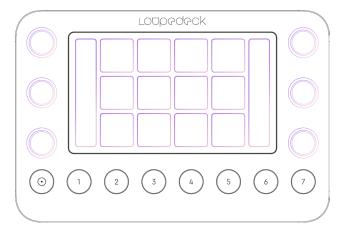

#### **Workspace Elements**

The content of **Dials** and **Touch Buttons** changes based on the current workspace, and all content is fully customizable.

Dials are separated into two banks (located on the left and right). Dials control variable values (e.g., slider values, brush size, levels, etc.). Dials also have a press function, which is usually assigned to resetting the value back to zero.

Dial information is displayed on the left and right bars of the **Touch Screen** (next to the dials).

**Touch Buttons** are used to activate different functions (e.g., tools, macros, presets, and actions). Touch buttons have back-colored icons which indicate the type of the function assigned – icon colors match with the buttons' backlight color.

# SETTING UP LOUPEDECK LIVE

#### Click here to watch a mini tutorial on how to set up your Loupedeck Live.

To set up your Loupedeck Live, first download and install Loupedeck Software. Managing Loupedeck Live's Workspaces, Pages and Actions is done by using the Loupedeck Setup application.

You can also find application-specific User Guides here.

Launching Loupedeck Setup ( ):

#### Windows:

- Task Bar:
  - · Right click taskbar menu arrow
  - · Double-click Loupedeck icon, or
    - · Right-click Loupedeck icon and select "Loupedeck Setup.."
- If Loupedeck icon cannot be found in the taskbar, then open Start menu
  - · Locate and click on "Loupedeck Setup"

#### MacOS:

- · Application Folder:
  - Locate and click on "Loupedeck" this will start the Loupedeck service software; then
- Menu Bar:
  - Click on Loupedeck icon
  - Select "Open Setup.." This will open Loupedeck software and allow you to customize your Loupedeck Live!

**NOTE!** Make sure that Loupedeck Setup app has needed permissions to run!

- Go to System Preferences
- · Click on Security & Privacy
- · Click on Accessibility
- Check the box next to Loupedeck

#### OVERVIEW OF THE LOUPEDECK SETUP SOFTWARE

Loupedeck Setup has been divided into three main areas:

- A. Left section: Action Panel. Contains all the content you can assign to the device
- B. Middle section: Device View. Contains the device and its elements that you configure
- C. Right section: Navigation Panel. Overview of the device which can be used for navigating the control elements (e.g. touch screen, dials), workspaces and pages

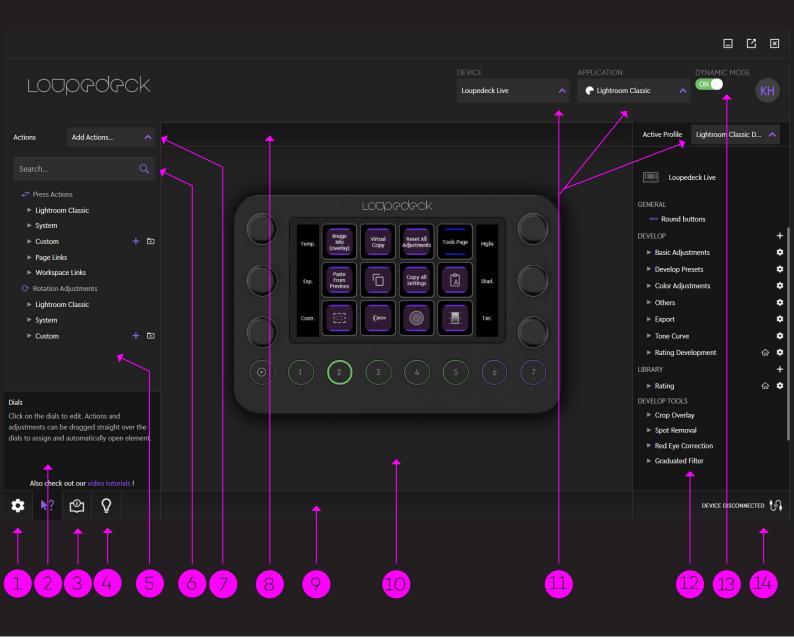

- 1. Loupedeck Settings ( റ്റ്ര്) (see next chapter)
- 2. Info view displays information about the component under the mouse pointer
- 3. Quick guide, a brief overview of the software
- 4. Onboarding wizard for Loupedeck system
- 5. Action panel's (on left side) main groups contain Actions and Adjustments assignable to the device
- Search for the content you wish to assign (drag and drop on the Loupedeck Live)
- Add more actions and adjustments (e.g. MIDI, Spotify, Twich etc.) to the action panel by selecting them from the drop-down menu
- 8. Device View info bar containing view information including workspace and page names

- 9. Notification bar
- 10. Loupedeck Live console
- 11. Select your Loupedeck device (left), target application (right), and the profile (far right) which you want to configure
- Navigation panel (right side) containing all configurable control elements, workspaces and pages
- 13. Toggle between static and dynamic modes. When dynamic mode is selected, Loupedeck device changes profile alongside the application you are currently using. Static mode keeps Loupedeck device in one profile.
- 14. Device connection information

#### SETTINGS

Loupedeck Live settings can be accessed from Loupedeck Setup's bottom left corner by clicking the wheel symbol ( $\mathfrak{P}_{3}$ ).

| LOUPEDECK LIVE<br>SETTINGS | SETTING                  | WHAT CAN YOU DO WITH IT?                                                                                                    |
|----------------------------|--------------------------|----------------------------------------------------------------------------------------------------|
| Device Configuration       | Device                   | If you have multiple Loupdeck devices: select which connected device you want to set up.                                           |
|                            | Device IP Address        | IP address of web socket that is used for communication.                                                                           |
|                            | Serial Number            | Device is identified via serial number.                                                                                            |
|                            | Firmware version         | Current firmware version of your device.                                                                                           |
|                            | Firmware update          | Update your firmware if active.<br>Note: Contact customer support if firmware version is 1.68!                                     |
|                            | MIDI                     | Enabling midi allows user to create MIDI actions (similar to custom actions).                                                      |
|                            | Backlight level          | Adjusts Loupedeck Live's screen brightness.                                                                                        |
|                            | Vibration form           | Select which kind of vibration feels the best.                                                                                     |
| Profile                    | Profile<br>Import/Export | Profile contains all workspaces, assigned adjustments, actions and icons. Every supported software has a profile.                  |
|                            |                          | Press <b>Export</b> to save your profiles. Profiles can be shared and loaded to another computer to be used in Loupedeck software. |
|                            |                          | Press <b>Import</b> to load a profile to your Loupedeck system. A loaded profile is immediately ready to be used                   |
|                            |                          | TIP! Remember to back up your personal profiles every now and then to have them stored if something goes wrong!                    |

| GLOBAL SETTINGS                         | SETTING                                                                                          | WHAT CAN YOU DO WITH IT?                                                                                                    |
|-----------------------------------------|--------------------------------------------------------------------------------------------------|----------------------------------------------------------------------------------------------------|
| Account (click on the account)  Add New | Activating an account from the list shows account information on the right side:                 |                                                                                                    |
|                                         | account)                                                                                         | - Account name                                                                                                    |
|                                         |                                                                                                  | - User name                                                                                                    |
|                                         | If account needs to be removed, press "Remove account" button located at the bottom of the area. |                                                                                                    |
|                                         | Add New                                                                                          | For some target applications, user needs to log in and link the account to Loupedeck system before actions and adjustments are available.             |
|                                         | Add linked account by selecting account type from the dropdown menu.                             |                                                                                                    |
| Overlay                                 | Overlay Enabled                                                                                  | Overlay is an info box that pops up on the user's display.                                                                                            |
|                                         |                                                                                                  | Overlay contains action's possible icon, action name and the value of the action or adjustment (if target application can provide value information). |
|                                         |                                                                                                  | If no value is provided, then an arrow indicates the direction of the adjustment.                                                                     |

# USING LOUPEDECK LIVE

Loupedeck Live doesn't just support different applications: it can automatically and dynamically adapt to the state of your editing software and is immediately ready to be used.

Loupedeck Live is highly configurable - you can assign actions and adjustments to almost every button.

The home button is preassigned to return you to your home workspace.

#### HOME BUTTON AND HOME WORKSPACE

Home workspace is designed to be your starting point, and is automatically loaded when your target application starts. Any of your workspaces can be assigned as home workspace (see page 10). You can utilize home workspace as a menu-type containing links to your other workspaces or just use it as a first workspace containing the most needed tools at your fingertips immediately on application startup.

Home can be accessed by pressing the Home Button (highlighted in the image).

Depending on the state of Loupedeck Live and your editing software, the home button also has other functions before jumping to Home View.

**#Case 1:** A dynamic tool controlling dials and touch buttons is activated and has a second dial page active:

- 1st press sets dynamic tool's pages to first.
- 2<sup>nd</sup> press applies changes that have been made and exits dynamic tool, jumping back to previously used workspace

**#Case 2:** Other page(s) than first ones are selected on the workspace elements:

- 1st press selects first pages to all workspace elements
- 2<sup>nd</sup> press activates home workspace

# ed

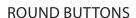

These buttons are also referred to as general elements - they do not change when a workspace is changed. Almost all of the round buttons (excluding home) are fully customizable.

Buttons that have no assigned action remain unlit.

TIP 1! We recommend assigning workspaces to round buttons in your workflow order – that way you can easily go forward step-by-step.

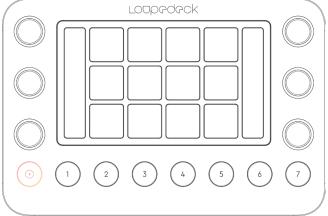

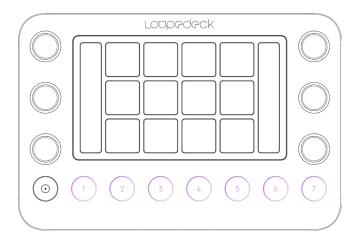

#### DIALS

Dials are part of Workspace elements, so every workspace has individual dial adjustments.

In addition to rotary adjustment, dials also have a press function. That is usually assigned to reset the value that the dial adjusts, but you can assign your own press function for the dial if needed. You can activate reset (or other assigned press function) also by double-tapping the icon or the name of the dial on the dial displays.

The dial's rotary variable is shown next to the dials on the vertical touch bars. Press function is not visible on the display.

Multiple pages of dial functions are available.

TIP! We recommend that your most used dial functions are assigned to the first, and less used adjustments to the second or third, dial page.

#### **TOUCH BUTTONS**

Touch Buttons, like the dials, are also part of the Workspace elements and have individual actions within every workspace.

Touch buttons are used to activate commands, functions and actions. They are fully customizable.

Llike the dials, multiple pages are available for touch buttons.

TIP! We recommend your most used actions are assigned to the first, and less used to other, pages. To easily access additional pages, page links can be assigned to touch buttons - or if you have only one workspace in use, assign page links to round buttons 1-7 to gain quick access.

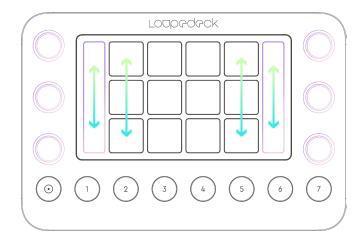

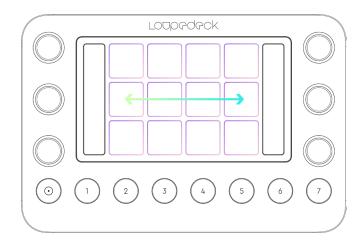

# LOUPEDECK LIVE SYSTEM & COLORS

Loupedeck's system uses colors to indicate different types of actions and functions that are assigned to the device – these types and colors are comprehensively shown throughout this manual.

#### **WORKSPACES**

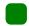

Workspace is like a toolbox containing a specific set of tools – it is the base level for Loupedeck system. Workspaces are usually assigned to round buttons (1-7). Workspace is marked with the green color.

One of the workspaces can be assigned as Home workspace (e.g. Workspace 2, see diagram below).

Examples of using workspace system:

- 1. Dividing workflow into Workspaces:
  - Streaming Workspace
  - · Video editing Workspace
  - Gaming Workspace

- 2. Dividing specific tools into Workspaces:
  - Rating Tools Workspace
  - Area and Eraser Tools Workspace
  - Export & Saving Presets Workspace

Actions and adjustments assigned to a workspace are controlled with two Workspace Elements (example actions/adjustments in brackets)

- Touch Buttons (select brush)
- Dials (adjust brush tip size)

#### **PAGES**

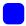

Workspaces have at least one Dial Page and Touch Page to which you can assign actions and other functions, e.g. page links, which are marked with a blue color.

As six dials or twelve touch buttons may not cover all the functions needed, every workspace element (e.g. dials and touch buttons) can contain multiple pages. These pages can be accessed by swiping the screen or using page links assigned to the device. In the diagram below Workspace contains three (3) Dial Pages and two Touch Pages, but the number of pages is not limited.

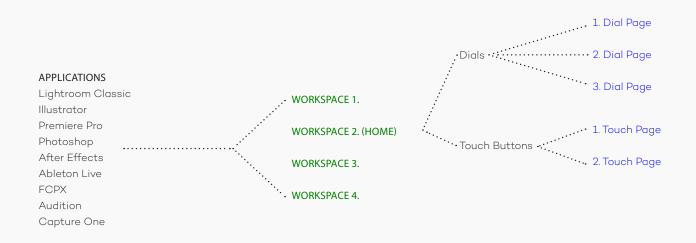

#### DYNAMIC / ADAPTIVE CONTENT

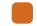

Dynamic content can be a whole workspace or just one individual control element (e.g. touch screen). Dynamic content depends on the target software, as the content is drawn from the target application itself. In most cases the user cannot customize adaptive content, as it automatically changes based on the state of the editing software. Adaptive/dynamic content is marked with an orange color.

Some tools that have several tool related adjustable parameters are handled as adaptive/dynamic tools. As soon as these tools are activated, all the parameters and related adjustments are made available on the dials.

#### **ACTIONS**

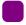

All pages can contain a set of Actions (pages can be also empty). These application-related Actions are marked with a purple color.

There are two types of application actions: Rotation adjustments and Press actions.

The example below shows that the first and second Dial Page contain two rotation actions, and all of them have also a press action that resets the rotation value.

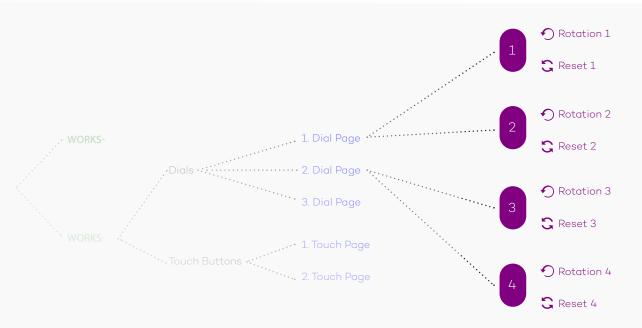

#### **SYSTEM ACTIONS**

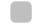

Just as target application-related actions form one main group (e.g. Photoshop Actions), actions related to Loupedeck's system and to the operating system form one combined main group: System. These actions are marked with a white color and can be found within all application profiles.

#### **NOTIFICATIONS OR ERRORS**

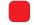

Red indicates a user notification or an error – this is designed to draw your attention to a specific setting (e.g., Activated Keyboard Modifiers).

#### **COLOR OVERVIEW**

| GROUP                | TYPE & COLOR                                   | WHAT CAN YOU DO WITH IT?                                                                                                    |
|----------------------|------------------------------------------------|----------------------------------------------------------------------------------------------------|
|                      | Adaptive /<br>Dynamic<br>Workspace<br>(orange) | Adaptive workspace dynamically changes content on the dials and touch buttons according to the state of the editing software.                                                   |
| Workspace(s) types   |                                                | Parameters and tool adjustments are retrieved automatically from the software to the device.                                                                                    |
| Workspace(s) types   |                                                | These cannot be assigned by the user.                                                                                                    |
|                      | Workspace<br>(green)                           | Workspace controls dials and touch buttons – and is totally customizable by the user. Amount of workspaces is not limited.                                                      |
|                      |                                                | Workspace elements (dials, touch buttons) contain at least one,<br>but can contain multiple, pages.                                                                             |
| Pages                | Page link(s)<br>(blue)                         | Page links are used to navigate between pages.                                                                                                    |
|                      |                                                | TIP! If there are several pages assigned to one workspace elements (e.g. five touch button pages) page, links on all touch pages are the easiest way to navigate between pages. |
|                      | Actions<br>(purple)                            | (Editing application related) actions are retrieved from the editing software.                                                                                                  |
| Action types         |                                                | There can be push actions (for buttons) and rotation adjustments (for dials).                                                                                                   |
| retion types         | System or OS-<br>based<br>Actions<br>(white)   | General Actions contain actions that are not specific for the editing software e.g. media controls, keyboard actions.                                                           |
|                      |                                                | There can be push actions (for buttons) and rotation adjustments (for dials).                                                                                                   |
| System Notifications | System<br>Notification                         | System notifications, error messages, important messages are indicated with red color.                                                                                          |

# APPLICATIONS AND PROFILES

Loupedeck's Profiles system is a powerful addition to the Loupedeck software. They allow you to create multiple profiles for any application.

For each profile, you can make your own mappings with existing actions or by making your own Custom Actions or Custom Adjustments - assign those as you would assign any other action or adjustment!

Click here to see a tutorial about Custom Profiles.

#### ADDING AN APPLICATION SUPPORT

Loupedeck supports many applications by providing a specific developed plugin that integrates deep into the target application.

If an application does not have any developed support from Loupedeck system, it can still be added into the Loupedeck system and have its own custom profile!

- Click "Add Application..." from the application list (magenta circle \*) to open "Add application" pop-up.
- Select application from the dropdown menu.
   NOTE! Running applications are listed first
   (only on Windows) followed by all installed
   applications. (Cyan marker \*).
- "Listed Application Name" will be automatically. filled. Click the name area to edit if needed (green marker \*).
- When adding an application to the Loupedeck system, it will automatically have one profile (later you can add more profiles if needed).
   Give the profile a describing name e.g. "Excel Default" (orange marker \*).
- Give automatically created profile a description what it is for (yellow marker \*).
- · Press "Save" to add application!

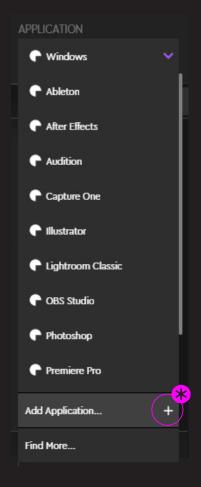

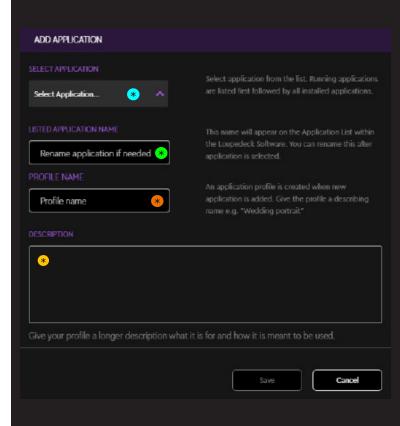

#### REMOVING APPLICATION SUPPORT

A target application which has integrated support cannot be removed from the application dropdown menu. You can identify these applications by the Loupedeck icon (magenta circle \*).

However, custom built application support can be removed. You can identify custom support by the Mixer icon (cyan circle \*).

To remove a custom supported application from the application drop-down menu:

- Open application drop-down menu and select correct application (e.g., Discord)
- Open "Active Profile" drop-down menu and press Wheel-icon (♥) to open profile settings (green circle ★).
- From Profile Settings: Click Delete to delete the profile (yellow marker \*).

If you have multiple profiles for the supported application, do the previous steps for each profile. When the last profile is deleted, the application will disappear from the application drop-down menu.

#### DYNAMIC MODE ON/OFF

To make Loupedeck Live better fit your workflow, you can select how the device reacts when the active application is changed (orange marker \*).

- Dynamic Mode "On": Default setting which makes Loupedeck Live change the profile dynamically according to the active application (good for e.g. image editing)
- Dynamic Mode "Off": Selected profile is fixed and shown on the device at all times (good for e.g. streaming)

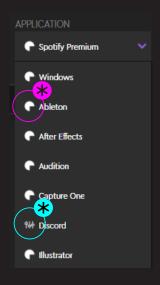

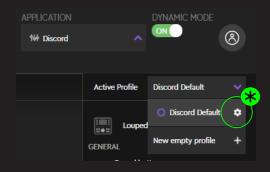

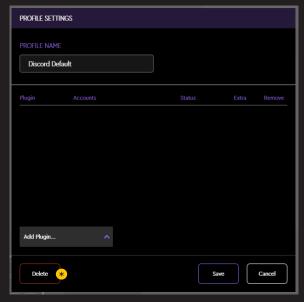

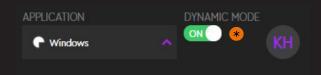

#### **SELECTING A PROFILE**

When a profile is selected from the Active Profile drop-down menu, it can be edited with the Loupedeck Software - and also the selected profile is now active (e.g., if Dynamic Mode is OFF, the profile is shown on the device; and if Dynamic Mode is ON, the profile will be shown on the device when the corresponding application is started).

Selecting a profile:

- Open profile dropdown menu (cyan circle \*).
- Select your preferred profile (cyan marker \*).

#### **CREATING A PROFILE**

- Create an empty profile (magenta circle \*)
   which does not have any actions mapped, or
- Create a copy of the factory default profile, with ready-mapped actions and adjustments (orange circle \*).

### PROFILE SETTINGS (ADDING OR EDITING A PROFILE)

- Give or edit your profile name (green marker \*)
- You can add an additional plugin to your profile
  to gain control over its functions without
  switching between applications (green
  circle \*) (e.g. add Spotify plugin to bring
  Spotify-specific media controls into Ableton
  Live profile).

Tip! Actions from other plugins can also be added from the action panel's "Add Actions" drop-down menu!

- Select linked account for the added plugin (yellow marker \*)
- Remove added plugin by pressing trash can icon (yellow circle \*)
- Press "Save" to add profile to the profile list

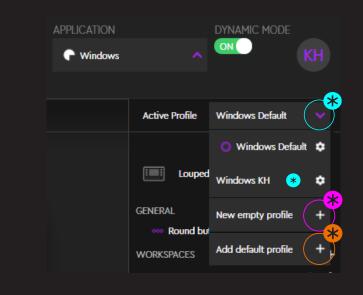

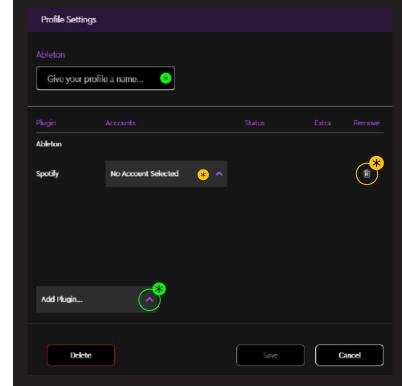

#### **IMPORTING & EXPORTING PROFILES**

You can copy and share profiles amongst your friends or colleagues.

Importing and exporting profiles is done from Loupedeck settings:

- Select your device by clicking arrows to the left or right (green marker \*).
- Locate "Profile" from the settings list (purple text)

#### Importing a profile:

- Press Import for importing (.LP4) profiles into Loupedeck software (magenta marker \*).
   Note! Old profile format (.LUP) is also supported and automatically converted after import.
- A window will open, prompting you to select a .zip or .lp4 file. Navigate to where you saved the file and select the profile you want to import.
- Pressing the "Import" button will add the imported profile into the profile list under the correct application.

#### Exporting a profile:

- Press "Export" (orange marker \*)
- Select the Plugin Profile or Custom Profile you want to export (yellow marker \*) and press
   "Export" (purple marker \*).
- A "Save As..." window appears. Give the file a name and press "Save".

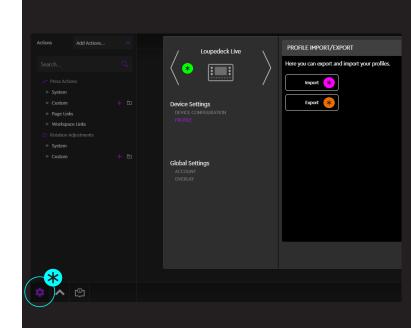

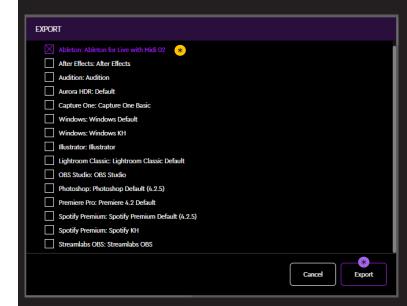

# WORKSPACES AND PAGES

Workspaces are located on the navigation panel, on the right side of the Loupedeck software (orange circle \*). Workspaces can be considered a collection of tools, for example (e.g. Video Workspace), or part of your workflow (e.g. Color Grading Workspace).

A Workspace controls your dials and touch buttons. When you change from one workspace to another, the content of those elements changes.

#### CREATE YOUR OWN WORKSPACE

- Locate "WORKSPACES" in the right column navigation panel (multi-mode plugins have workspaces under modes, e.g. "DEVELOP"-mode in Lightroom).
- Click on the + sign (magenta circle \*) to create a workspace
- Workspace pop-up opens. Give your Workspace a name and press "Save"

#### **ASSIGNING WORKSPACES**

 Drag and drop workspace from the navigation panel over a button (magenta arrow •——) Tip! Round buttons are recommended to use for Workspaces or functions you need to access regardless of your workspace.

#### RENAMING OR DELETING A WORKSPACE

Renaming, deleting or assigning workspace as Home

- Click on the settings icon ( ②) (cyan circle \*) to open Workspace editor.
- To rename a Workspace, type in a new name (orange marker \*)

#### ASSIGNING WORKSPACE AS HOME

- To assign as Home Workspace, select tick-box at the bottom (yellow marker \*)
- To delete a workspace, click "Delete" (green marker \*)

#### **CONFIGURE YOUR WORKSPACE**

- Select a workspace from the navigation panel
- Drag and drop actions from the left column to the device, or remove actions by dragging them out of the device image (see next chapter: Action panel)

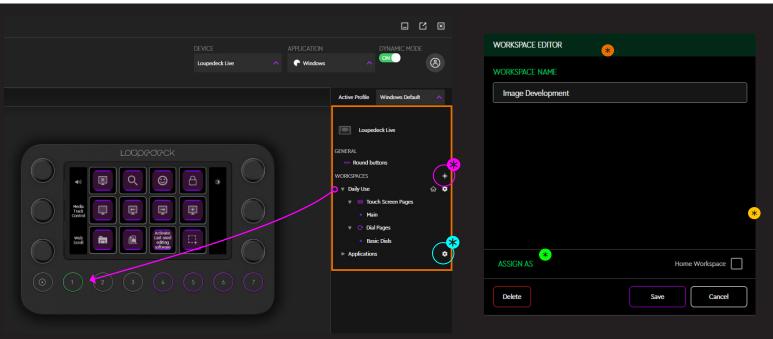

#### **WORKING WITH PAGES**

As you drag Actions to the Loupedeck Live, you are adding them to a page. Both elements, dials and touch screen, have at least one page. When one page is full of assigned actions, you can create a new page for more actions. The number of available pages has not been limited.

Selecting a page ——

- Select the element (e.g. Touch Buttons)
- Click on the desired page on the right-side navigation panel, or
- · Click on the page from the bottom page strip

#### Creating a new page

- Select the element (e.g. Touch Buttons)
- Click on the + sign on the page strip to create a new page (magenta circle \*)

Tip! The name of a page should contain also the element type, e.g. Color Tool <u>Dials</u> or Color Tools <u>Page</u>.

This way you can easily see what control element the page link is pointing to (Green marker \* - instead of having multiple page actions with a similar name.

Assigning Page Actions (Page Links)

- Drag a page (from navigation panel) over a button
- All created pages are also listed in the Action panel under Page Links main group. Drag and drop a page link over a button

**Note!** Copying a Page from one Workspace to another Workspace is not possible.

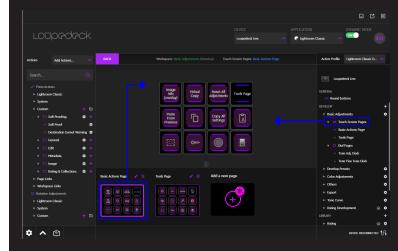

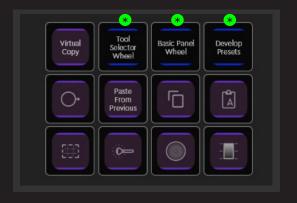

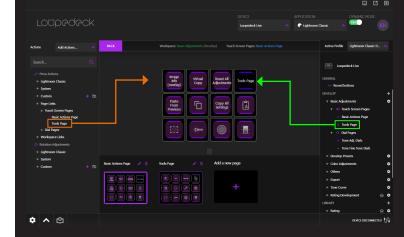

### ACTION PANEL

Action Panel is located on the left side of the Loupedeck software (magenta circle \*).

Action panel contains all (press) actions and (rotation) adjustments you can map to your Loupedeck device.

Actions activate different tools and functions within the editing software (e.g., activate a brush tool, add a marker etc.).

You can add and remove these activations (actions) to and from the Loupedeck Live device to best match your own workflow.

#### **SEARCHING FOR ACTIONS**

Many softwares contain hundreds or even thousands of actions and adjustments. With search they can be located effortlessly from the action panel.

 Click on the search field (cyan marker \*) and type in the action name

Search starts automatically when first letter has been entered.

- Search field blinks when search is active.
- To clear search field, press X at the end of the search field (cyan circle \*)

You can also look for the action manually by going through all the main groups and subgroups.

#### ASSIGNING AND REMOVING ACTIONS

Each supported software has a main group (with the same name) containing actions related to the target application (green marker \*).

To assign these actions to your Loupedeck device:

- Open / close groups and subgroups by clicking the group name
- Drag and drop action over a specific button on the device: action is assigned and control element opens automatically (magenta arrow

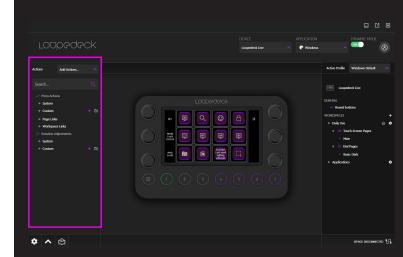

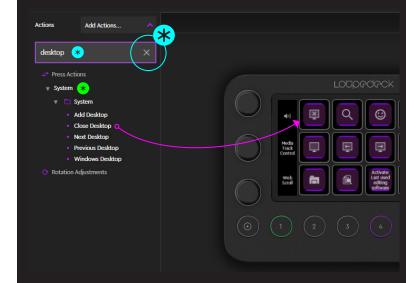

#### REORDERING ACTIONS

Actions can be reordered by dragging and dropping inside one control element. Moving actions between control elements (e.g. from touch button to round button) is not possible - instead you need to reassign the action (e.g. to the round button).

Reordering actions in dial element:

- Drag between sthe ame type of action boxes (green arrow
  - Rotation adjustment -> rotation adjustment,
  - Press action -> press action
- Drag rotation adjustment and press action simultaneously by dragging dial over another dial (cyan arrow ).

#### REMOVING AN ACTION FROM THE DEVICE

- Select the control element and page you want to configure (e.g. dials / first page)
- Drag and drop assigned action on the empty area outside the control element (left red arrow
   ), or
- Drag both assigned functions out from the device simultaneously (right red arrow • )
   by dragging the dial to an empty area aound the control element.

#### **ADDING ADDITIONAL ACTIONS**

Some supported softwares can be linked to your main profile for obtaining their actions. This is needed to control software in the background. E.g., you can add Twitch actions into your Photoshop profile and control your stream while primarily using Photoshop.

- Select the target application which you want to control while using your primary application

A new main group for (e.g. Twich actions) will appear to the action panel.

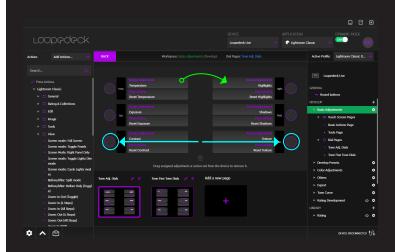

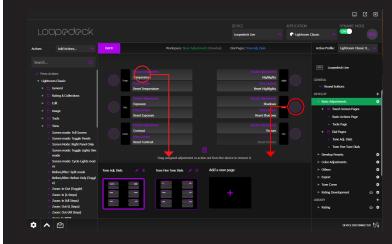

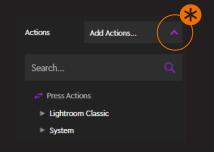

# CUSTOM ACTIONS

With Loupedeck Setup Software you can make pressable Custom Actions to match your requirements. Custom Actions are able to run multiple commands, which makes it a powerful tool for making automations or even small processes

Click here to watch a mini tutorial about Custom Actions.

Custom action (orange marker \*) can be distinguished from normal integrated actions (cyan marker \*) by their appearance. Custom Actions (by default) have purple stripes at the top and the bottom and no background color.

#### WHAT ARE CUSTOM ACTIONS?

- A Custom Action can be a single command (e.g. one shortcut) or a set of multiple commands (like a macro).
- Custom Actions are recorded by the user and can be assigned to a button, touch button or dial press like any other action.

#### **CREATING GROUPS**

Locate "Custom" category from the bottom of left side's action category list.

- Create your own custom action group by pressing the "plus folder" (magenta circle \*)
- Custom Action group creator pop-up opens:
   Give your custom action group a name and press save.

Editing or deleting a custom action group

 Press cogwheel icon to open custom action creator to edit or deleting a custom action group (green circle \*)

**Note 1!** Deleting a group will delete all actions within that group.

Note 2! Renaming a group with the same name as some other group will combine the groups as one.

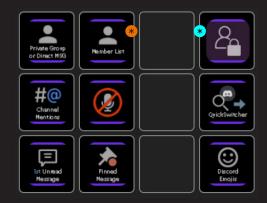

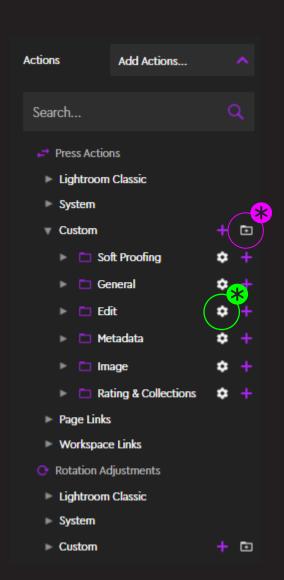

#### CREATING A CUSTOM ACTION

- Press "+" (magenta circle \*) to create a new Custom Action inside an existing group (e.g. into General group), or
- Press "+" (orange circle \*) to create a new Custom Action to the top level (e.g., not into any specific group)

When Custom Action editor opens, a Custom Action can be created - it can contain either one or multiple commands (e.g. macro).

- Give your Custom Action a short and self explanatory title by typing it into the title box (green marker \*).
- Custom Action editor contains the first

   (1) Custom Action command line Start recording a shortcut by clicking the type-in box (orange marker \*) or,
- Change command line type to "action" (cyan circle \*) and drag an existing action from action panel (left side) (purple arrow —) on top of the command line.
- To create a new empty command line press "+" area at the bottom (purple circle \*), or
- To create a new command line with selected action, drag the action over the "+" area at the bottom (purple circle \*).

**Note!** Actions can be dragged from any group (excluding other Custom Actions).

If a command line has not been saved - "OK" icon (yellow circle \*) has not been pressed, pressing "Save" on the User Action creation window will discard the open command line.

Tip! Creating the name of the custom action and using "\n" command within the action name forces text onto multiple rows on the touch screen. "My Action 1" compared to "My\nAction\n2" (green marker\*).

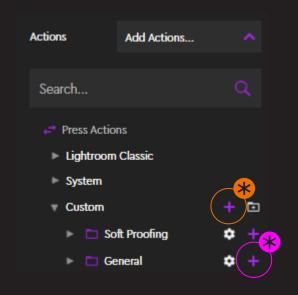

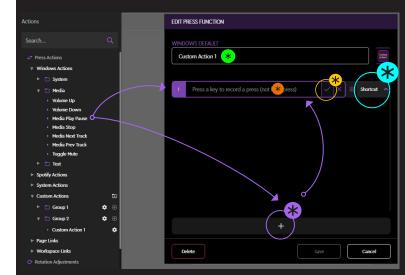

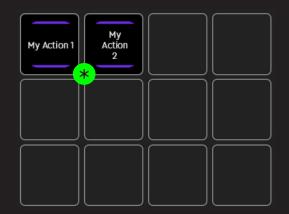

#### **CUSTOM ACTION'S COMMAND LINES**

Because a Custom Action can be created with multiple command lines, each command line might be of a different type. Different command line types have different purpose (cyan marker \*).

- Action-type contains a non-custom action (listed on the action panel). Drag-anddropping an action from the Action Panel over a Command Line will automatically change any Command Line type to an Action.
- Shortcut-type is for recording key presses from the keyboard.
- Delay-type is a pause between two Command Lines (given in milliseconds).
- Run-type is the same as double-clicking a file
   (it causes the operating system to run the file).
   This can be used for, e.g., opening a folder, a
   Word document, a URL-address, or to run an
   application. Type, paste, or use the browse
   function to add the path to the file (magenta
   circle \*)
- Text-type will contain up to 1000 characters which will be pasted when the action is used.
   The following parameters can be used in "Text":
  - Current Date: %CurrentDate%
  - Current Time: %CurrentTime%
  - Loupedeck Software Version: %LoupedeckVersion%
  - Operating System (OS) Version: %OsVersion%
  - User Name (OS): %UserName%
  - User Domain Name: %UserDomainName%
  - Computer Name (ID Name): %MachineName%
- Sound-type will play an audio track immediately when activated. A media file is selected using the same method as in Runtype. Sound-type supports the following media formats:
  - Windows: .3G2, .3GP, .3GP2, .3GPP, .AAC, .ADTS, .AIFF, .ASF, .AVI, .M4A, .M4V, .MOV, .MP3, .MP4, .SAMI, .SMI, .WAV, .WMA & .WMV
  - MacOS: .AAC, .ADTS, .AC3, .AIF, .AIFC, .AIFF,
     .CAF, .MP3, .MP4, .M4P, .SND, .AU, .SD2 & .WAV

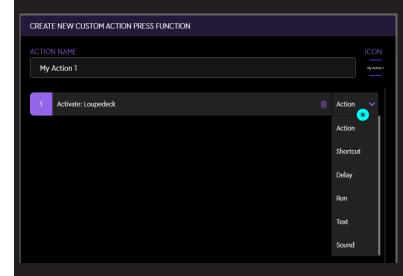

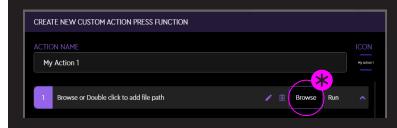

#### **ASSIGNING ACTIONS**

- Press "Wheel" icon (♥) to start editing an existing user action (magenta circle ★).
- Rename user action by clicking the title (orange marker \*).
- Record a new shortcut by double-clicking a command line (cyan marker \* ) or press "pen" icon ( ) (cyan circle).
- Change the command order within the user action by dragging and dropping any command line over another (magenta arrows ——).
- Press trash can (green circle \* ) to delete current Command Line from the Custom Action.
- To delete a custom action, press "Delete" at the bottom area (purple circle \*)

#### ADDING ICONS TO CUSTOM ACTIONS

- Press the icon symbol in the top right corner (yellow circle \*) to open the icon editor.
- Drag an existing image from your folder or desktop over the icon preview window (magenta marker \*), or
- Pick an existing icon file by pressing "Choose file" (file browser opens).
- Adjust icon location by dragging it around the icon preview window (gray box)
- Rotate selected icon 90° by pressing "Rotate"
- · Zoom the icon in/out using the zoom slider
- Remove selected icon by pressing "Delete"

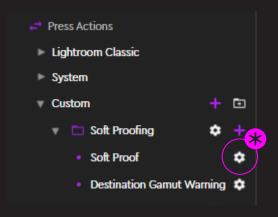

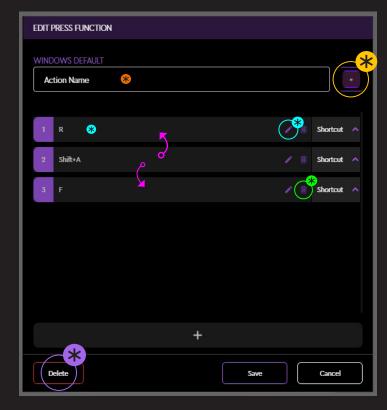

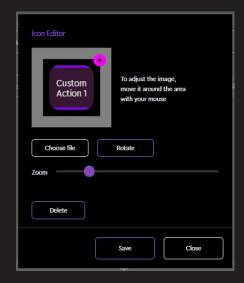

# CUSTOM ADJUSTMENTS

With Rotatable Custom Adjustments, you can easily control adjustments that have changing values, e.g. sliders. Custom Adjustments can be built from existing actions or of individually recorded shortcuts to left- and right rotations.

Click here to watch a mini tutorial about Custom Adjustments.

#### WHAT ARE CUSTOM ADJUSTMENTS?

- A Custom Adjustment is an action for rotation elements such as dials.
- Custom Adjustments are recorded by the user and can be assigned to rotation elements like any other existing adjustment.

#### **CREATING GROUPS**

Locate "Custom" category from under "Rotation Adjustments" at the bottom of the left side's action category list.

- Create your own custom adjustment group by pressing the "plus folder" (magenta circle \*)
- Custom Action group creator modal opens:
   Give your custom action group a name and press save.

Editing or deleting a custom action group

 Press cogwheel icon to open custom action creator to edit or delete a custom action group (green circle \*)

**Note 1!** Deleting a group will delete all actions within that group.

Note 2! Renaming a group with the same name as another group will combine those groups as one.

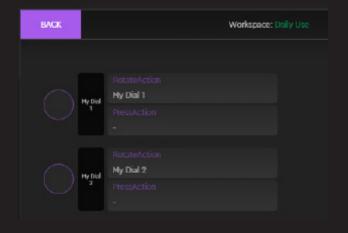

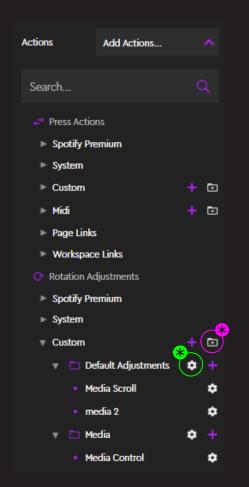

#### CREATING A CUSTOM ADJUSTMENT

- Press "+" (magenta circle \*) to create a new Custom Adjustment to the main folder level (not inside a group), or
- Press "+" (cyan circle \*) to create a new
   Custom Adjustment inside an existing group,

### Note! After pressing "+" the Custom Adjustment creation window appears.

- Give your Custom Adjustment a short and self explanatory title by typing it into the title box (green marker \*).
- Drag an existing action or a custom action from left side's action list on top of the command line (purple arrow ), or
- Record a shortcut by double clicking a command line (orange marker \*)
- To swap the order of the Command Lines, press
   "Swap Order" button (orange circle \*)

Tip 1! Using "\n" command within the adjustment name forces text to multiple rows on the dial strip screen: "My\nAdjust-\nment" (Green circle \*)

# TRIGGERING AN ACTION BEFORE ROTATION

Custom Adjustments creation window has an optional "Action Before Rotation" command line (yellow marker \*). This action is executed first (when dial is used) and can be used to (e.g.):

- Automatically open the corresponding panel which contains the used adjustment (to see the adjustment values) (Note: a command needs to exist to open the panel)
- Activate a certain touch page (within the same workspace) which has actions related to the adjustment.
- Setting some feature on/off before the adjustment

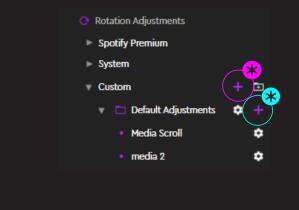

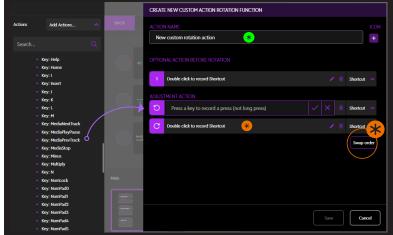

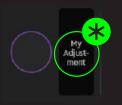

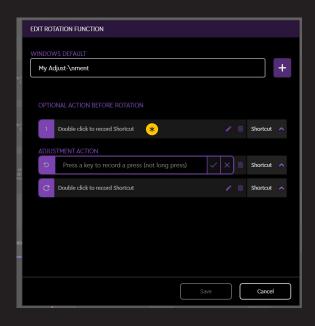

### EDITING & DELETING A CUSTOM ADJUSTMENT

- Press "Wheel" icon ( ) to start editing an existing Custom Adjustments (magenta circle ).
- Rename user action by clicking the title (green marker \*).
- Record a new shortcut by double clicking a command line (orange marker \*) or clicking the "pen" icon ( ) (orange circle \*).
- To delete a custom adjustment, click "Delete" button at the bottom left corner (yellow circle \*)

# ADDING ICONS TO CUSTOM ADJUSTMENT

- Press the icon symbol in the top right corner (cyan circle \*) to open the icon editor.
- Drag an existing image from your folder or desktop over the icon preview window (cyan marker \*), or
- Pick an existing icon file by pressing "Choose file" (file browser opens).
- Adjust icon location by dragging it around the icon preview window (cyan marker \*)
- Rotate selected icon 90° by pressing "Rotate"
- · Zoom the icon in/out using the zoom slider
- Remove selected icon by pressing "Delete"

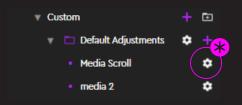

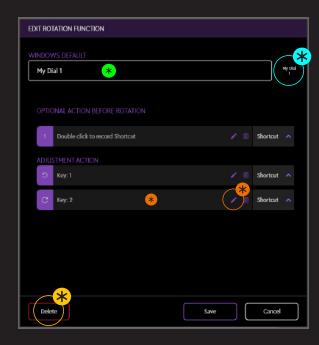

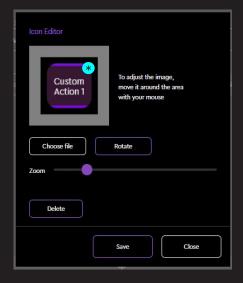

# TASKBAR OPTIONS

Within the Windows taskbar icon or OSX menu bar icon, you can find more options for Loupedeck. The icon you are looking for is:

| OPTION NAME                                      | ITEM                                             | WHAT CAN YOU DO WITH IT?                                                                                                    |
|--------------------------------------------------|--------------------------------------------------|----------------------------------------------------------------------------------------------------|
| Open Loupedeck (Win) Open Setup (OS X)           |                                                  | Opens Loupedeck Software for configuring your Loupedeck device                                                                                                    |
|                                                  |                                                  | Device specific settings:                                                                                                    |
| Connected Devices Loupedeck Live                 | Unlock Windows<br>Applications<br>Rotate Display | Unlocks all Windows applications (If an application plugin is locked = does not change when changing to another software)  Set your display to 0° (normal), 90°, 180° or 270° angle.      |
|                                                  | ,                                                | , , , , , , , , , , , , , , , , , , , ,                                                                                                    |
|                                                  |                                                  | Click Support (and OS X User Guide sublink) to open<br>Loupedeck's Support webpage, where answers to most<br>commonly asked questions question can be found.                              |
| Support                                          |                                                  | Also provided on this page is access to Loupedeck's support form, which is located at the bottom of the page.  Please fill out the support form if you need further technical assistance. |
|                                                  |                                                  | https://loupedeck.com/en/support/                                                                                                    |
|                                                  |                                                  | Click User Guide to open                                                                                                    |
| Legal (Win only)                                 |                                                  | Opens Loupedeck's Legal Guide web page, which provides all the needed information regarding Loupedeck's warranty, product and safety information, trademarks, legal rights, etc           |
| About (Win only)                                 |                                                  | Click About to open information about your current<br>Loupedeck Software version (build number) and copyright<br>information.                                                             |
| <b>Version: 2.5.0.981</b> (OS X only)            |                                                  | Example:<br>Version 3.0 (3.0.0.2362)<br>Copyright © 2017-2019 LoupeDeck Ltd.                                                                                                    |
|                                                  |                                                  | On OS X, click on Loupedeck icon on top menu bar to see version (3.0.0) and build numbers (2363) in gray text.                                                                            |
| Troubleshooter                                   |                                                  | Loupedeck troubleshooter for collecting logs in case there is an issue that needs to be tracked.                                                                                          |
| Restart Loupedeck<br>(Win only)                  |                                                  | Click Restart Loupedeck to shut down and restart both Loupedeck service and software.                                                                                                    |
| Stop Loupedeck<br>(Win only)<br>Quit (OS X only) |                                                  | Click Stop Loupedeck (Win) or Quit (Mac) to shutdown<br>Loupedeck service and software.                                                                                                   |

Enable Debug (Mac only)

Usage of this function is instructed separately by customer service. Enabling debugging for no reason is not advised, as your computer might slow down significantly.

When Enable Debug is activated, the menu item will change to Disable Debug. Click Disable Debug to stop debugging process.

Once debugging process has finished, a loupedeckLogs.zip file will appear on your desktop. That file can be deleted if Customer Service has not requested it.

# UPDATING LOUPEDECK

A small mark appears on the taskbar icon when a new version is available:

Visit <a href="https://loupedeck.com/en/setup/">https://loupedeck.com/en/setup/</a> to update your software!

# QUESTIONS & ANSWERS

Encountered something unexpected? Here are a few helpful hints.

#### Unable to install the software

Loupedeck Live uses Loupedeck Setup software that only works in 64-bit environments (Win10 and MacOS 10.13 or later). If you have a fresh install of Windows 10, it should be 64-bit. If you have upgraded to Windows 10 from 32-bit Windows 7, 8 or 8.1, your Windows 10 might be 32-bit. Loupedeck might work on Windows 7 and 8 if they are 64bit versions, as the OS base is very similar to Windows 10.

#### Loupedeck Live is connected with USB cable but it does not connect to Loupedeck software?

- 1. Cable might be broken try with another USB cable
- 2. Remove USB hubs and connect Loupedeck Live directly into your computer's USB port
- 3. Disconnect Loupedeck Live from your computer, restart Loupedeck Software and reconnect cable
- 4. Uninstall Loupedeck Software and make a fresh install with the lates version of Loupedeck software (www.loupedeck.com/en/setup)

#### Driver might not be installed correctly (Win):

- Open Device Manager (use Windows search to locate)
- Open "Network Adapters" and locate "Remote NDIS Compatible Device"
- · If driver is there, Loupedeck is correctly installed
- Contact Customer Support for more help

#### Lightroom doesn't seem to work with Loupedeck Live,

Loupedeck software supports the most recent versions of Adobe Software, including Lightroom Classic. Loupedeck Live may work on versions starting from Lightroom Classic 7.4, but using older versions is not advised. Loupedeck Live doesn't support Lightroom CC.

#### I am unable to assign a function to Loupedeck Live

Check to see if that particular function or action has already been assigned to the same page

#### I cannot reset dial adjustment value to zero by pressing the dial, or I cannot assign reset value to a dial

- 1. Not all adjustments have a "zero point" or "starting point" which you can reset to
- 2. Reset action has been removed from dial's press function. You can set it back by reassigning the same adjustment (if reset function is linked to the rotation function).
- 3. Some software do not support resetting value. That means there might be no possibility to reset or set a specific value.

You can find FAQs and support at <a href="https://loupedeck.com/en/support">https://loupedeck.com/en/support</a>

#